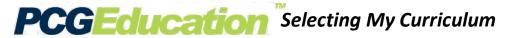

This document provides the steps for selecting the curriculum you will be teaching. **DO NOT USE** INTERNET EXPLORER when using PCG Lesson Planner

Step 1: On your home page, your Main Menu will be located on the left-hand side of your screen. Select Curriculum.

Step 2: Select the gear symbol to access the Curriculum Properties window.

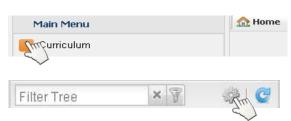

Technical Note: Depending on how your browser is set up, it will either render as a separate window or as a Tab. If you do not see a tab or window appear after you click the gear symbol, minimize your window. It is possible the Curriculum Properties window activated, but is hidden in the background. Consult your site tech, or assigned tech coach, if you are unable to access the Curriculum Properties window.

## Selecting Curriculum with Pacing Guides

The following steps will guide you in selecting your curriculum (courses) you will be teaching. You may or may not be teaching courses that have a district curriculum map (pacing guide.) You will skip this step if the course(s) you teach does not have a pacing guide. Check with either your Curriculum Resource Teacher (elementary), Assistant Principal of Curriculum (secondary), or email ACIIS@gm.sbac.edu

Step 3: Select the book on the Teacher Curriculum icon

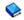

Step 4: Select New... (select the title and not the icon in this step. ) You will know you have selected it correctly when title turns bold New...

Step 5: (A.) Enter title of the course(s) you will teach (i.e. 4<sup>th</sup> Grade Math, Algebra 1, Intensive Reading, etc.)

- **(B.)** Enter the course description. Enter your course syllabus information. If you do not have a syllabus and description, enter course Title and school year.
- (C.) Select the pencil icon 4

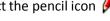

- (D.) Select Subject
- **(E.)** Select Grade Level
- (F.) Select Curriculum Title
- **(G.)** Select District Curriculum title. Make sure the title is highlighted in blue as seen in diagram.
- (H.) Select Green Check
- (I.) Close the District Curriculum Window

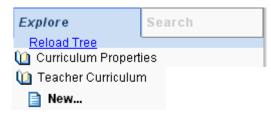

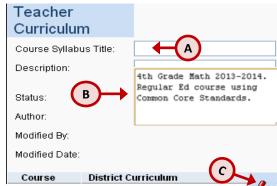

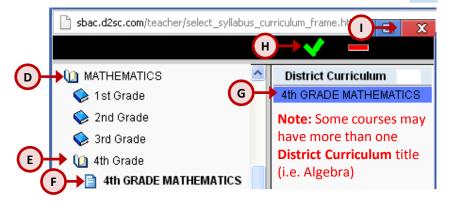

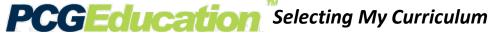

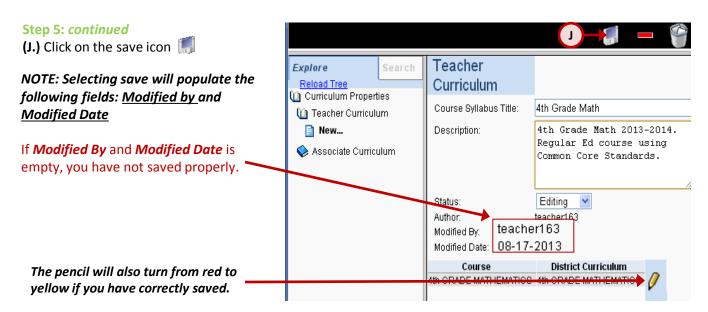

## How do I know I have correctly created and saved my curriculum?

Each time you save your curriculum (Step J) and your Modified By: and Modified Date: are populated, select Reload Tree. Once the tree is reloaded, select Teacher Curriculum. Your saved curriculum will appear below the create new icon | New...

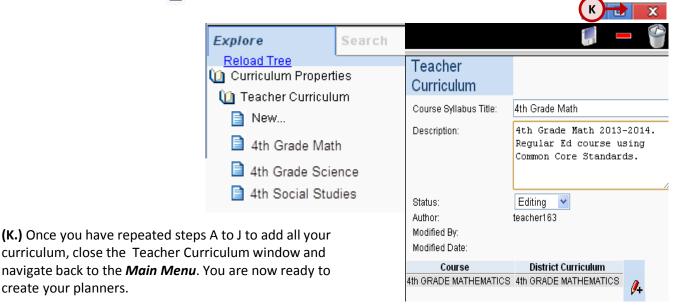

The document titled **Setting Up My Lesson Planner(s)** is the next set of steps to setting up your PCG Lesson Planner.

> DO NOT USE INTERNET EXPLORER when using PCG Lesson Planner. Using INTERNET EXPLORER will result in functionality problems. Problems? Email ACIIS@gm.sbac.edu

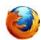

create your planners.

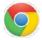

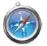

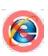